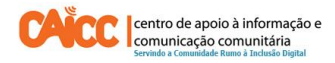

# **Como Instalar e Usar WhatsApp no Computador**

#### **Sumário**

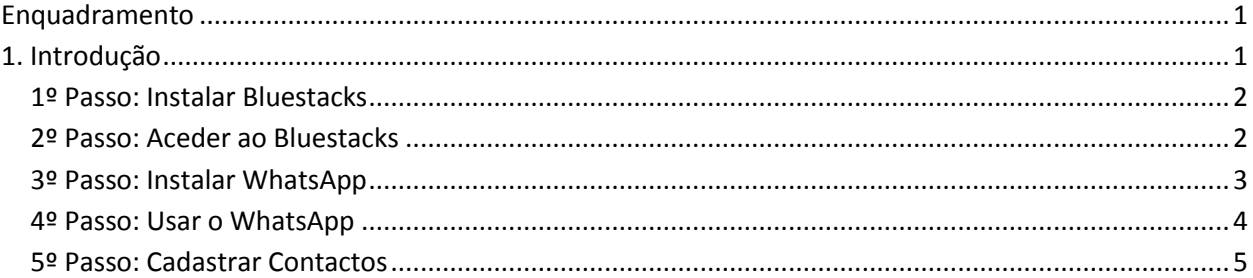

#### **Enquadramento**

Na sua acção o CAICC privilegia o uso das Tecnologias de Informação e Comunicação (TIC) como ferramentas-chave no fluxo livre de informação de e para as comunidades. Neste contexto, decidiu lançar uma nova série de apontamentos técnicos, dirigida em primeiro lugar aos colaboradores e activistas dos centros. Os apontamentos vão tratar temas específicos de forma resumida, com o intuito de ajudar utilizadores de ferramentas digitais a resolver seus problemas diários e incrementar os seus conhecimentos na área das TIC.

### **1. Introdução**

Este apontamento descreve passo a passo como instalar e usar o **WhatsApp no Computador**. Antes de avançar com a instalação e uso encontre abaixo a definição de WhatsApp.

O WhatsApp é um programa para celulares inteligentes que têm acesso a internet, e serve para enviar mensagens de texto, áudio, foto ou vídeo via 3G. A vantagem é que a cobrança não é feita por mensagem mas sim, em internet (Megabytes).

A instalação de WhatsApp num computador, por ex dentro do estúdio ou redacção de uma rádio comunitária, é que possibilita novas melhorias nos contactos rádio-ouvinte e na recepção de mensagens dos jornalistas no terreno de uma forma mais fácil e barata.

### **1º Passo: Instalar Bluestacks**

Você pode ter o WhatsApp no seu computador de forma relativamente rápida. Como não há uma versão do programa para Computadores, primeiramente, é preciso

- a) Baixar/Descarregar o BlueStacks a partir do seguinte site (www.bluestacks.com), um Software que simula um celular Android no computador (criado exclusivamente para celulares e Tablets).
- b) Depois de ter efectuado o Download, vá a pasta de Downloads/Transferências do teu computador e clique duas vezes sobre o ficheiro com nome *BlueStacks-SplitInstaller native.exe* em seguida será aberta uma janela para iniciar a instalação conforme a imagem 1.
- c) Para continuar com a instalação do Bluestacks clique no botão com o nome *Continue* indicado pelo número 1. (Ver imagem 1)

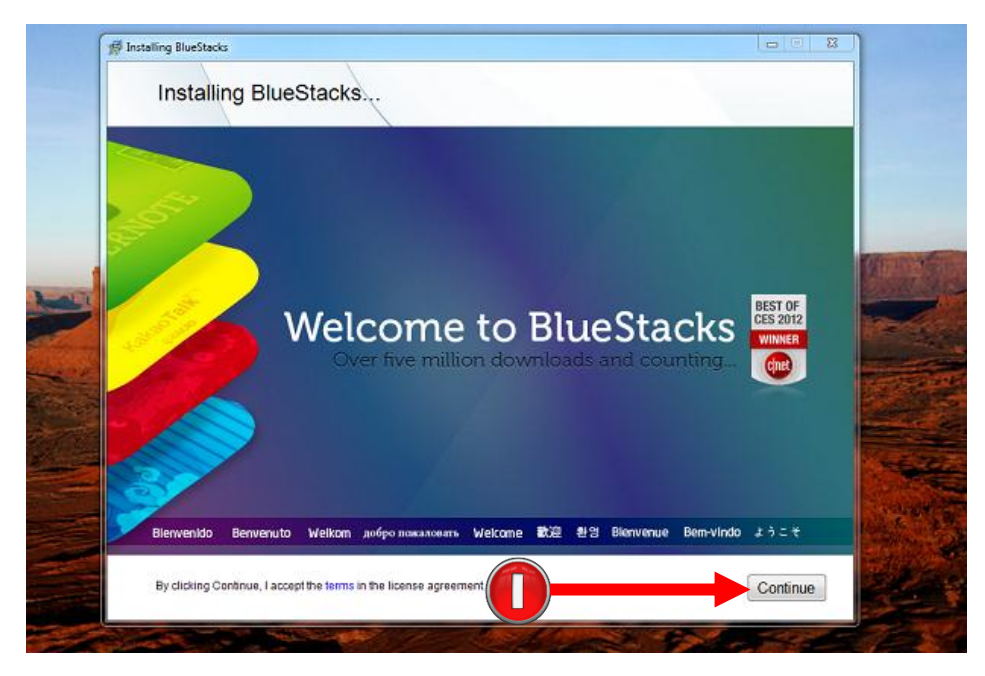

**Imagem 1 –** Instalar Bluestacks

## **2º Passo: Aceder ao Bluestacks**

a) Depois da instalação, clique no botão *START* no canto inferior esquerdo do computador conforme indicado pelo número 1 na imagem 2, em seguida clique uma vez no ícone verde do programa Bluestacks indicado pelo número 2, conforme vem na imagem abaixo (ver imagem 2).

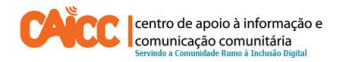

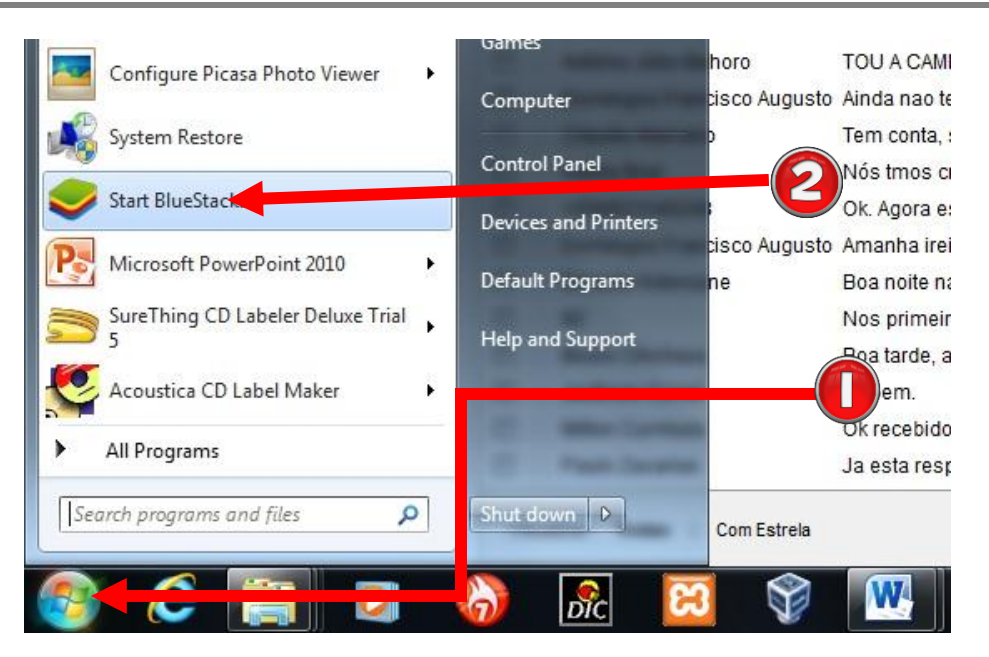

**Imagem 2 –** Abrir o Bluetsacks

### **3º Passo: Instalar WhatsApp**

b) Depois de seguir os passos acima na imagem 2, vai aparecer a tela inicial do Bluestacks simulando um celular, e podemos proceder com a instalação do WhatsApp. Para tal clique no botão *"Search"* indicado pelo número 1 na imagem 3, e escreva na caixa de pesquisa o seguinte: Whatsapp e pressione o botão *ENTER* conforme vem na imagem 4.

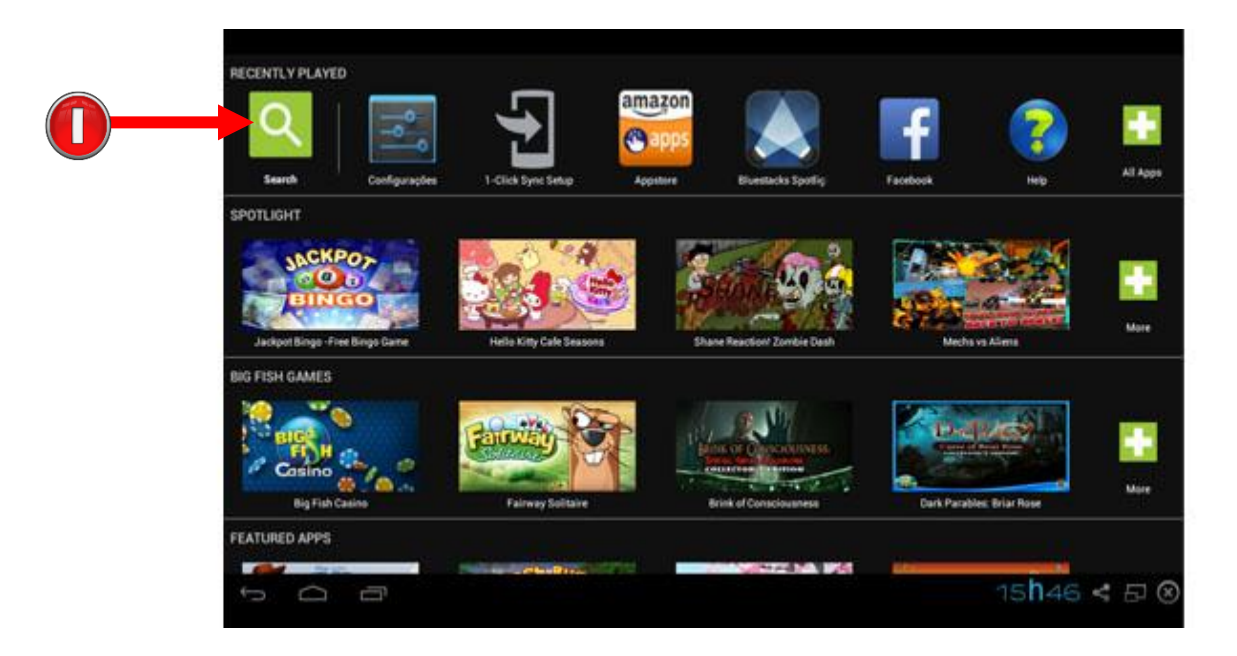

**Imagem 3 –** Tela Inicial **Imagem 3 –** Tela Inicial

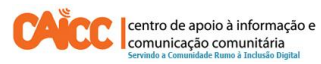

|                                 | Whatsapp          |
|---------------------------------|-------------------|
|                                 | <b>No Results</b> |
| <b>Search Play for Whatsapp</b> |                   |

**Imagem 4 –** Procurar WhatsApp

Depois de seguir os passos acima indicados seremos guiados à tela de instalação do WhatsApp, aqui devemos clicar o botão *Install* indicado pelo número 1. (Ver imagem 5)

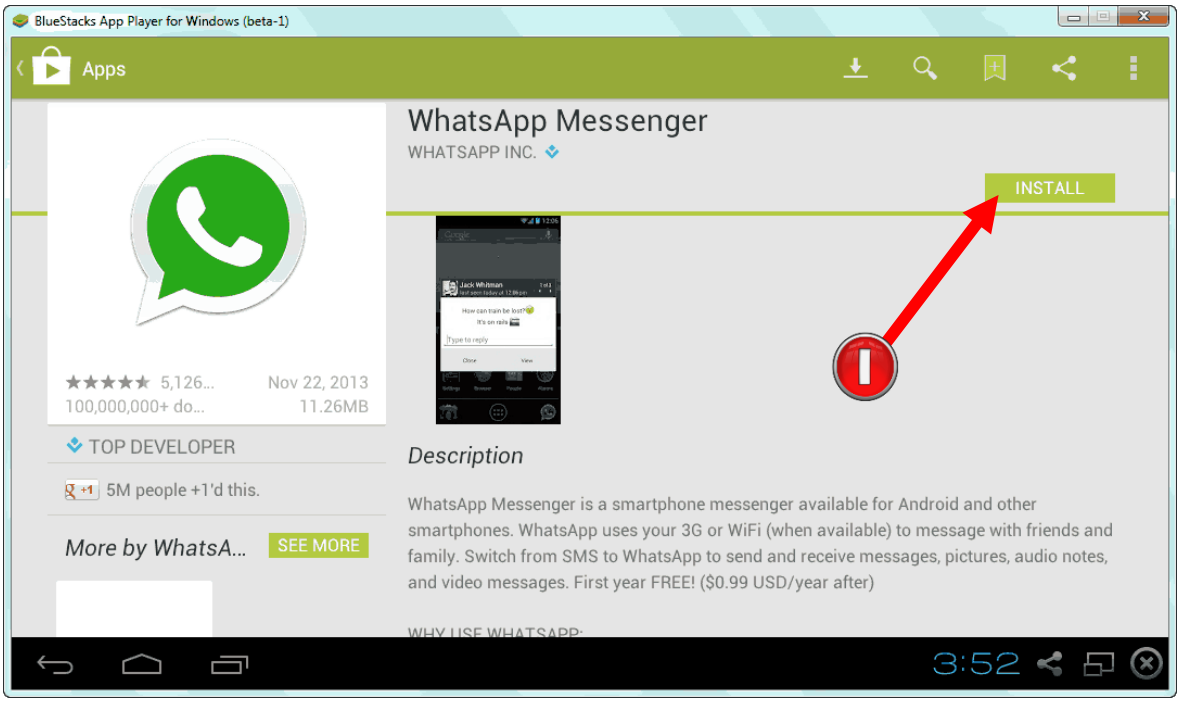

**Imagem 5 –** Instalar WhatsApp

### **4º Passo: Usar o WhatsApp**

a) Depois de instalar o WhatsApp pode verificar que na tela inicial temos um novo icone verde indicado pelo número 1 com nome WhatsApp, para começar a usar clique uma vez neste icone. (Ver imagem 6).

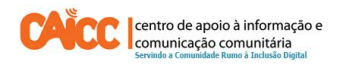

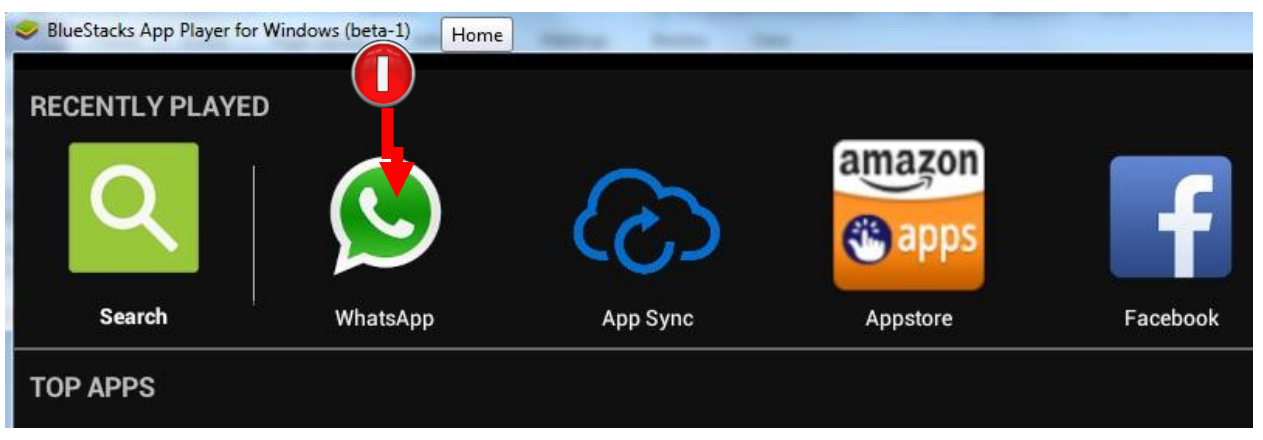

**Imagem 6 –**Abrir o WhatsApp

Depois que clicar o icone verde do WhatsApp na tela inicial, será iniciado um processo de configuração rápido e simples onde deve preencher alguns campos. Abaixo os 5 passos que deve seguir:

- 1. Em seu país você deve seleccionar Moçambique.
- 2. No código de país e número de celular deve digitar seu número de celular.
- 3. Em seguida, clique no botão OK, este número será verificado por um SMS.
- 4. Depois de alguns segundos, você receberá um código por SMS no número que registou no passo número 2. Deve escrever o código recebido na caixa que aparece no computador para confirmar. Depois de verificado o seu número, será solicitado um nome de usuário, aqui digite seu nome.
- 5. E você já tem WhatsApp pronto!

Recomendamos que use um número de celular que não esteja activo no WhatsApp, por exemplo um número que não usa tanto de outra rede móvel. Dessa forma, você terá um número para usar no Computador e outro no seu celular. De salientar que o número que vai configurar para WhatsApp no computador só pode ser usado por uma única pessoa ou Rádio.

## **5º Passo: Cadastrar Contactos**

Para uso pessoal precisará de cadastrar novamente os contactos de amigos, colegas e família no WhatsApp do computador, para poder conversar com todos (embora você receba mensagens deles normalmente), se estiver a usar o WhatsApp na Rádio terá apenas que cadastrar os contactos dos ouvintes, equipa da rádio e outros mebros da rádio. Para criar um novo contacto clique no canto superior direito indicado pelo número 1, em seguida clique em *Contacts* indicado pelo número 2. (Ver imagem 7)

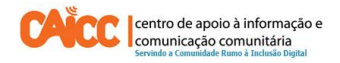

| $\circledcirc$                           | BlueStacks App Player for Windows (beta-1) | $\Box$<br>$\Delta \mathcal{P}$<br>$\mathbf{x}$ |
|------------------------------------------|--------------------------------------------|------------------------------------------------|
| <b>O</b> Chats                           |                                            | =                                              |
| +258 82 082 6837<br>$\triangleright$ 6.2 | New group                                  |                                                |
| +258 82 168 8875<br>▶ Good e ai?         | New broadcast list<br>Contacts             |                                                |
| CAICC<br>+258 84 068 8327:  joined group | Settings                                   |                                                |

**Imagem 7 –** Abrir Contactos

Em seguida será direccionado para a lista de contactos. No exemplo abaixo já temos alguns contactos como pode ver na imagem 8, para registar um novo número de celular clique no canto superior indicado pelo número 1 e será aberto um formulário.

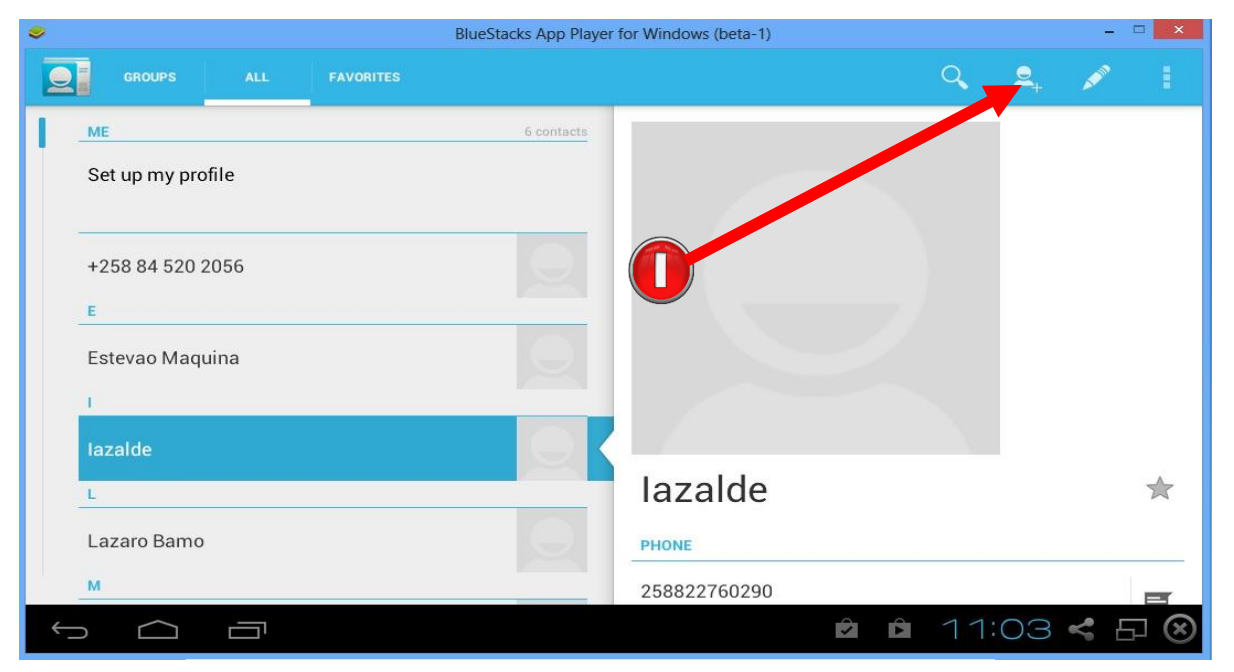

**Imagem 8 –** Lista de contactos

Com o formulário aberto abaixo deve preencher o nome e número do celular conforme ilustrado pelo número 1 na imagem 9.

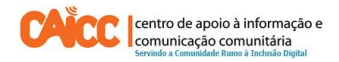

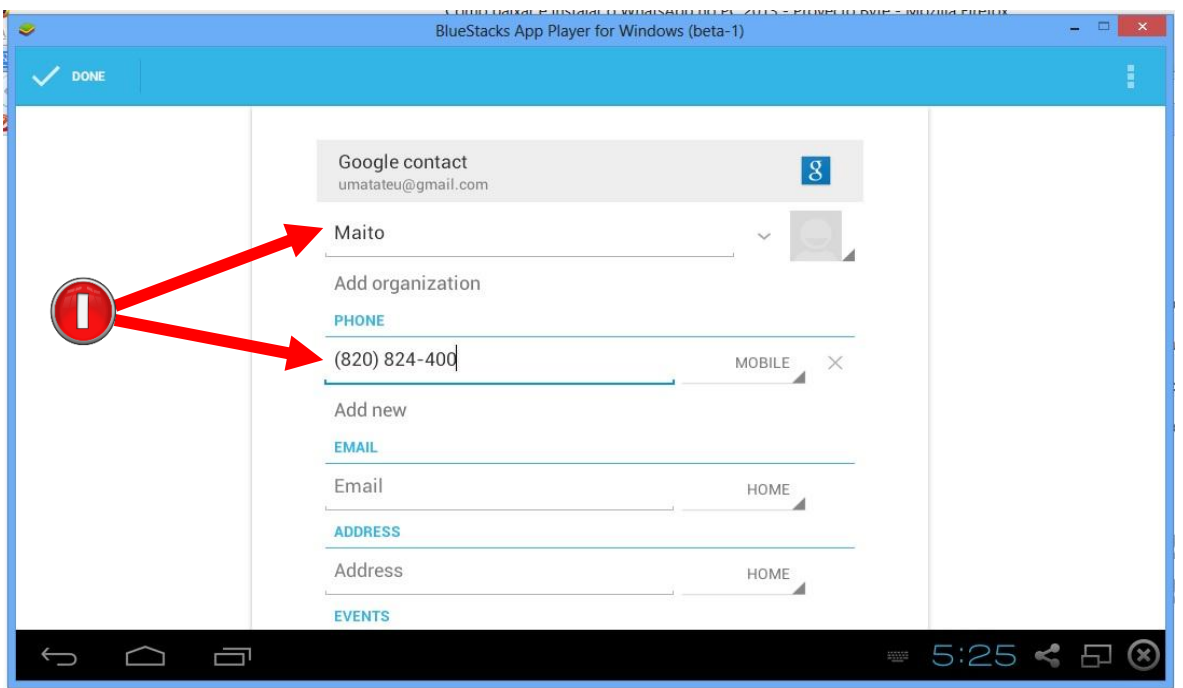

**Imagem 9 –** Formulário de cadastro de contactos

#### **Legalidade**

O Blue Stacks é um simulador de Celular Android amplamente usado por desenvolvedores de aplicativos, é gratuito não se paga para fazer download. E outra: o WhatsApp é gratuito por um ano, sendo que depois de usar gratuitamente por um ano pode renovar sua assinatura simplesmente reinstalando o WhatsApp.

#### **Dicas**

- Sabendo que o WhatsApp, além de conversas em mensagens de texto (Chat), permite enviar e receber Imagens, Áudio e Vídeo, pode instalar na Rádio para que ouvintes mandem ficheiros e vice-versa. E encorajar o envio para enriquecer as notícias e opiniões que vão dar. Colaboradores trabalhando no campo também podem por ex enviar as suas fotos ou gravações tirados com celular.
- Os Ficheiros enviados para o WhatsApp podem ser copiados para o computador, Flash, CD, Disco Duro externo ou Cartão de Memória. Para tal deve instalar um Programa chamado **ES EXPLORADOR** (Para instalar use os mesmos procedimentos que usou para instalar WhatsApp).

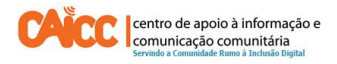

 Uma vez instalado o Bluestacks você não precisará instalar novamente sempre que quiser instalar um programa. Lembre-se o Bluestacks simula um celular no computador e pode instalar qualquer programa que instala-se em um celular Android.

#### **BOM TRABALHO!**

Se tiver dificuldades pode contactar o Helpdesk do CAICC e pedir ajuda através de:

**Linhas Verde:** 823535 ou 843535 ou 863535000 (grátis para ligações na mesma rede) – **E-mail:** linhaverde@caicc.org.mz – **Ajuda Online:** http://ajuda.caicc.org.mz **Site:** www.caicc.org.mz – **Skype:**caiccajuda